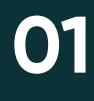

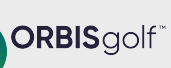

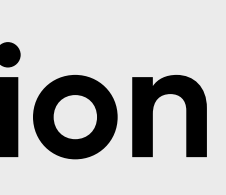

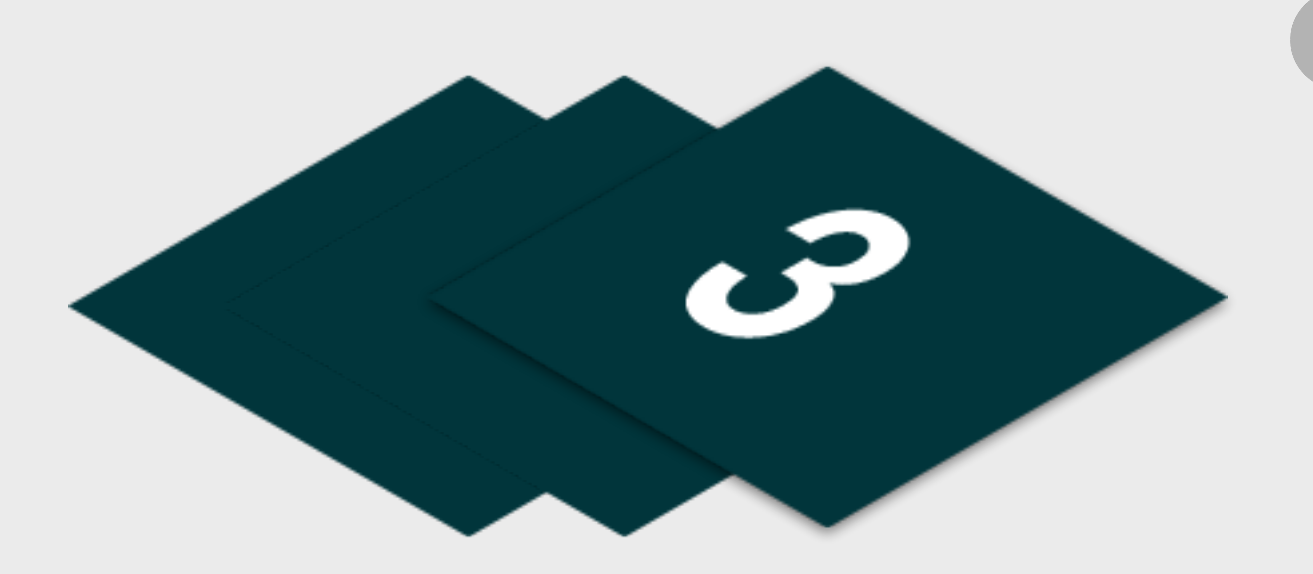

#### **Email - [Click Here for Tutorial Video](https://glfsupport.freshdesk.com/support/solutions/articles/80000488246-exporting-class-attendee-email-addresses)**

to export contact information for students already enrolled on your junior academy programs within GLF.

Please find listed below the recommended actions that you need to take during this step of implementation:

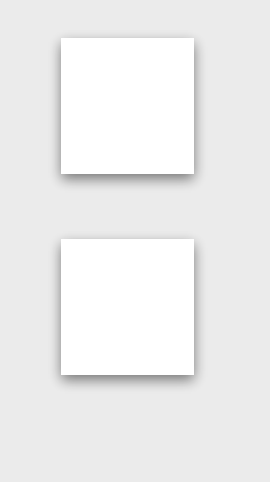

# **Update your Social Media Channels**

Update your range of social medial channels with your event information that you prepared in the previous phase.

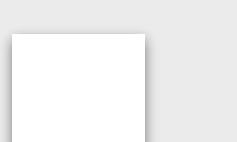

## **Send your 'Targeted List' Communication**

Share this email with your targeted list and include the event flyer as an attachment.

# **Display your Internal Marketing**

Ensure your event is visible around your club by displaying your event flyers and posters in the places that your customers will see.

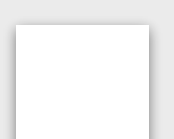

#### **Inform your Club Personnel**

Inform your club contacts including your golf shop or reservations team that marketing has been released so they are informed about the program and can deal with any enquires.

# **Communicate with your Club Contacts**

Inform the contacts at your club that marketing is now ready to be distributed to that they can release to the channels previous agreed in the previous phase.

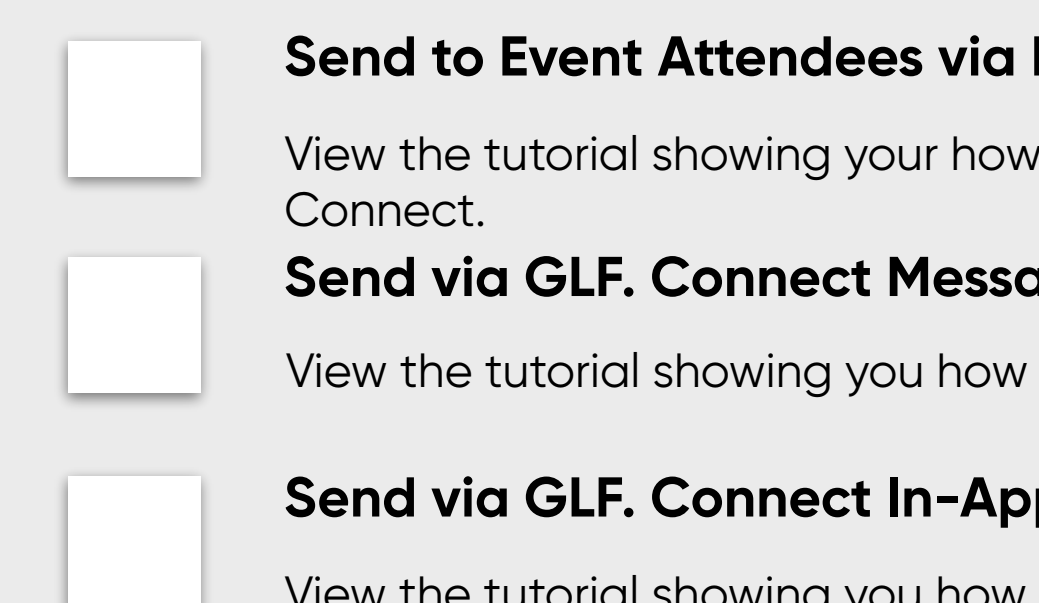

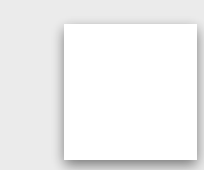

#### **Send via GLF. Connect Messaging - [Click Here for Tutorial Video](https://glfsupport.freshdesk.com/support/solutions/articles/80000488167-messaging-class-attendees)**

to use the GLF. Connect messaging feature on the web based system.

#### **p Messaging - [Click Here for Tutorial Video](https://glfsupport.freshdesk.com/support/solutions/articles/80000488165-in-app-messaging-groups)**

View the tutorial showing you how to use the GLF. Connect in-app messaging feature.

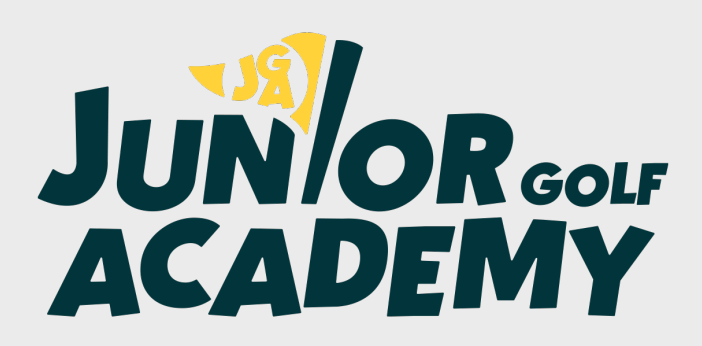

### **Make Sure your Family Greensomes Event is Live on GLF. Connect and Check your Links**

Before pushing the button on your event, make sure that it is live on the booking system and check your short links from the perspective of a student.

# **Step 3 - Marketing Distribution**